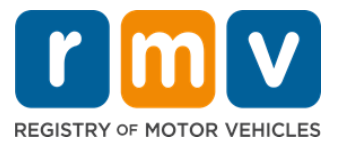

# **Como fazer um agendamento para carteira de habilitação provisória no centro de atendimento**

#### **Os agendamentos do Centro de Atendimento são necessários para concluir transações presenciais de Carteira de Habilitação Provisória.**

**Faça um agendamento no Centro de Atendimento para uma Carteira de Habilitação Provisória Classe D/M.** 

#### **Você precisará das seguintes informações para fazer um agendamento no Centro de Atendimento on-line:**

- $\boxtimes$  Seu número de telefone
- $\boxtimes$  Seu endereço de e-mail

### **Informações importantes**

- A solicitação de um agendamento para Carteira de Habilitação Provisória adicionará você a uma lista de espera de agendamento virtual.
- Assim que um agendamento estiver disponível no(s) local(is) selecionado(s), você receberá um e-mail com um link personalizado para fazer seu agendamento.
- Você terá 24 horas para acessar o link e fazer seu agendamento. Se você não usar o link para fazer seu agendamento antes de o link expirar, você precisará reenviar suas informações e será adicionado ao final da lista.
- Há um limite de dois (2) agendamentos no Centro de Atendimento por endereço de email e número de telefone.

#### **Não se atrase para o seu agendamento.**

• Se você se atrasar mais de 15 minutos para o seu agendamento, será necessário fazer um novo agendamento.

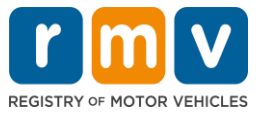

*Siga os passos abaixo para fazer um agendamento para Carteira de Habilitação Provisória no Centro de Atendimento:*

**1º passo: Navegue até a página myRMV Online Service Center.** 

Selecione este link [Mass.Gov/MyRMV](https://atlas-myrmv.massdot.state.ma.us/myrmv/_/) para ir diretamente para a página ou abra uma nova janela do navegador e digite *mass.gov/myRMV* na barra de endereço.

• *OBSERVAÇÃO*: Para visitar a página principal do Registro de Veículos Automotores (Registry of Motor Vehicles, RMV) de Massachusetts, acesse [Mass.Gov/RMV.](http://www.mass.gov/RMV)

**2º passo: Selecione** *Reservations/Appointments***.**

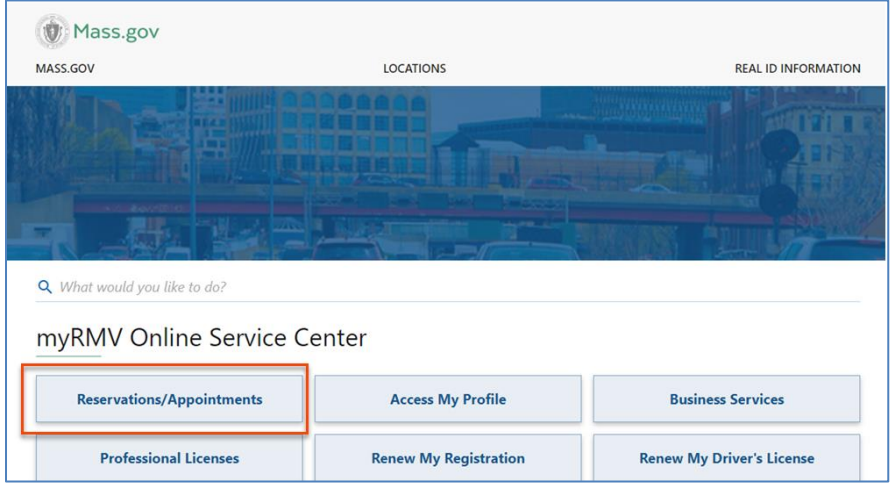

*3º passo:* **Selecione** *Schedule a Service Center Appointment.*

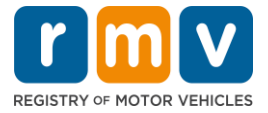

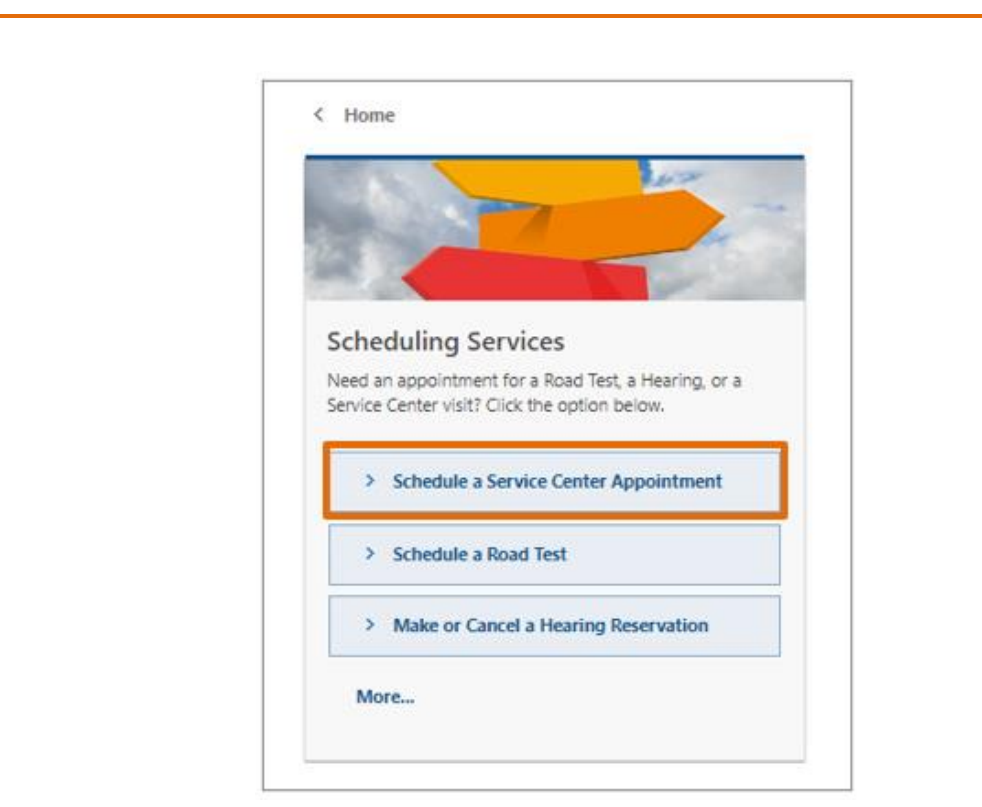

**4º passo: Selecione** *I'm not a robot e* **selecione** *Next.*

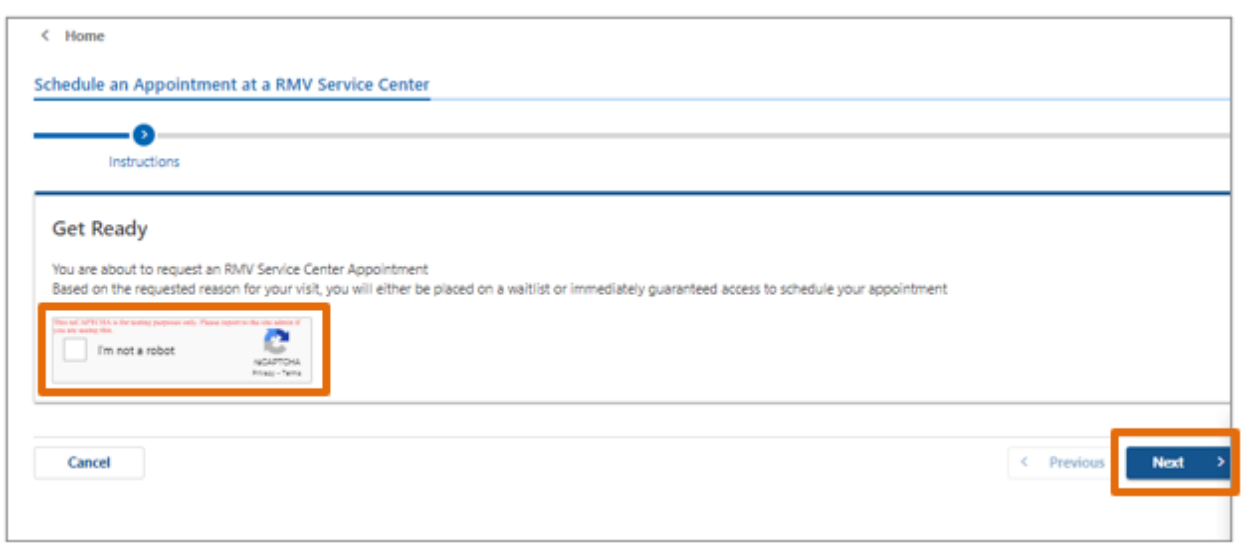

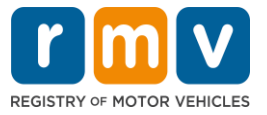

**5º passo: Digite seu nome, endereço de e-mail e número de telefone e selecione** *Next.*

• *OBSERVAÇÃO: Se seu idioma de preferência não for inglês, selecione seu idioma de preferência no menu suspenso.* 

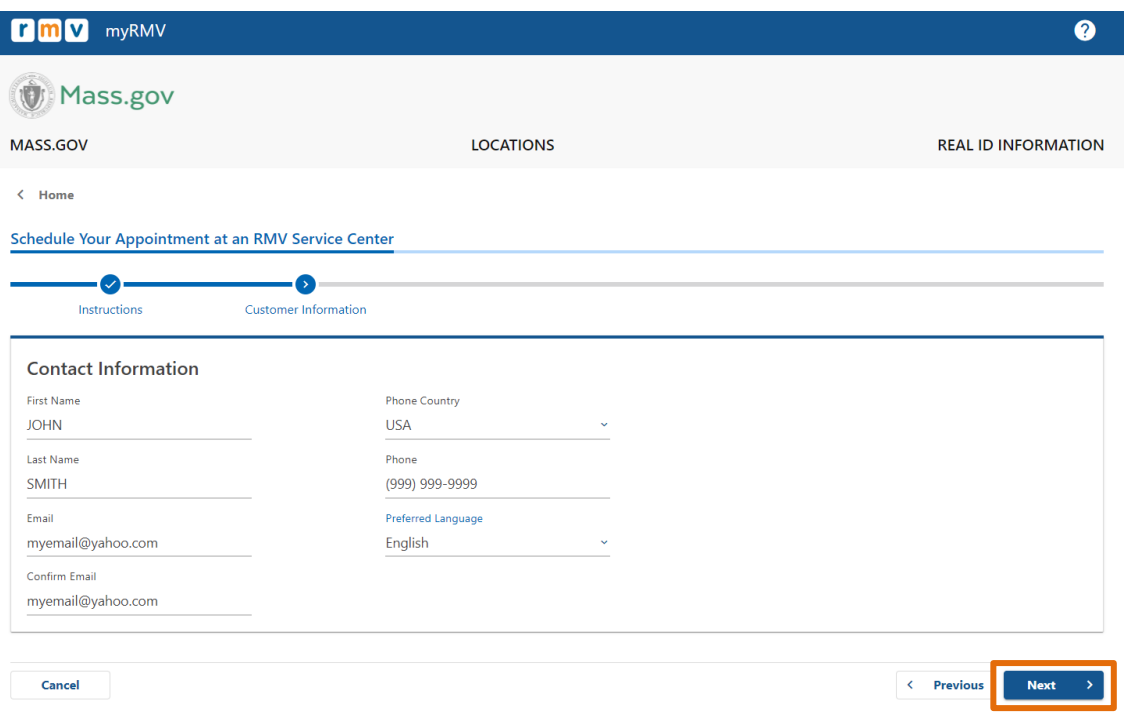

**6º passo: Selecione** *First Time Driver's License or Identification Card and Learner's Permit Services* **e selecione** *Next.*

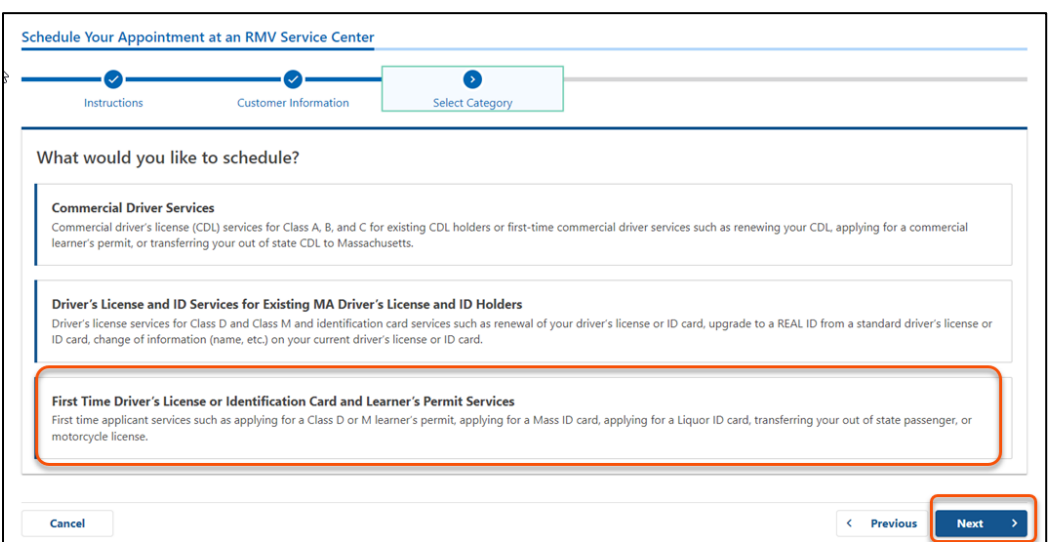

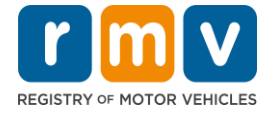

**7º passo: Selecione** *Apply for a Learner's Permit* **e selecione** *Next.*

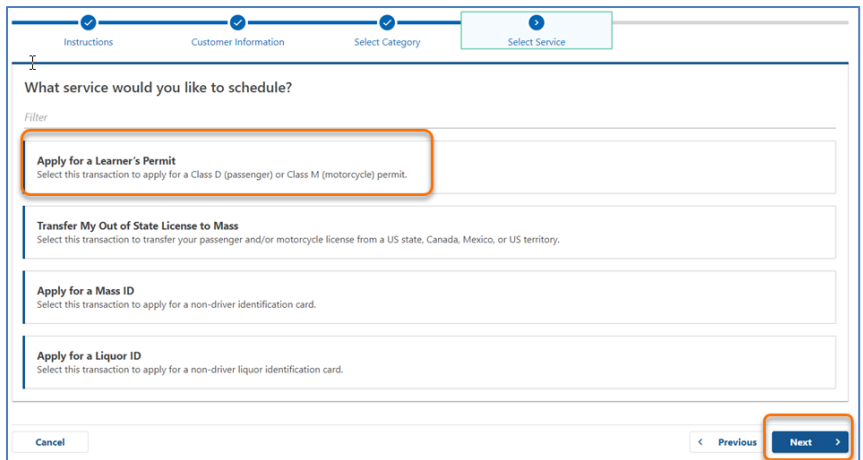

**8º passo: Selecione o menu suspenso ao lado de** *First, Second, and/or Third Location Preference* **para selecionar um Centro de Atendimento e selecione** *Next.*

- Apenas um (1) local é necessário, mas haverá mais disponibilidade de agendamentos se três (3) locais separados forem selecionados.
- Cada local exibe a porcentagem de agendamentos disponíveis no dia da reserva. Isso apresenta uma estimativa da demanda atual e da disponibilidade de agendamentos.

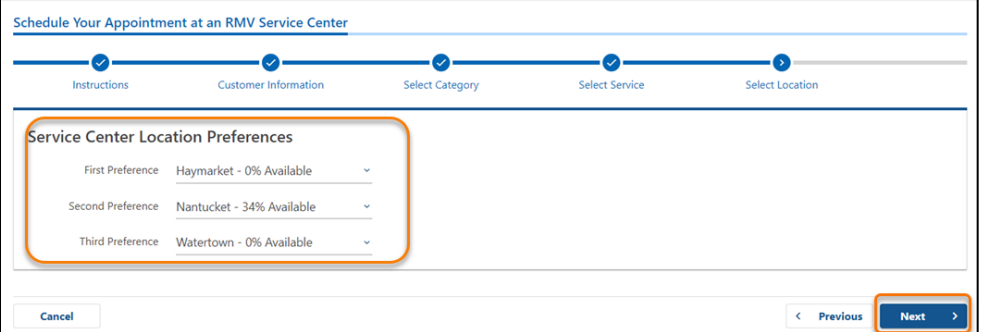

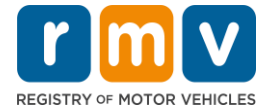

**9º passo: Leia o resumo de informações e selecione** *Submit.*

Leia as informações de Appointment Information, Customer Information e Service Center Location Preferences exibidas na página **Review and Submit**.

- Selecione **Back** para fazer alterações ou correções.
- Selecione **Submit** após verificar se todas as informações estão corretas.
	- o **Se você não clicar em Submit, sua solicitação não será processada.**
- Um e-mail confirmando que você foi colocado na lista de espera virtual será enviado para o endereço de e-mail informado.

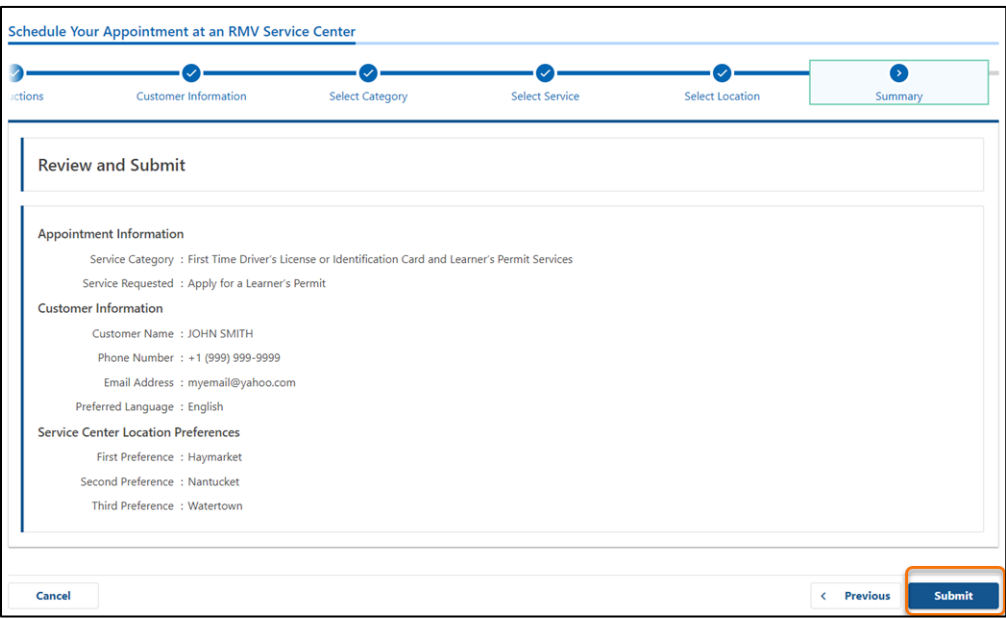

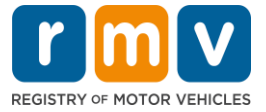

**10º passo: Visualize e imprima a página** *Confirmation***.** 

- Selecione **Printable View** na página **Confirmation** para abri-la em outra aba do navegador.
- Salve a página **Confirmation** para seus registros.

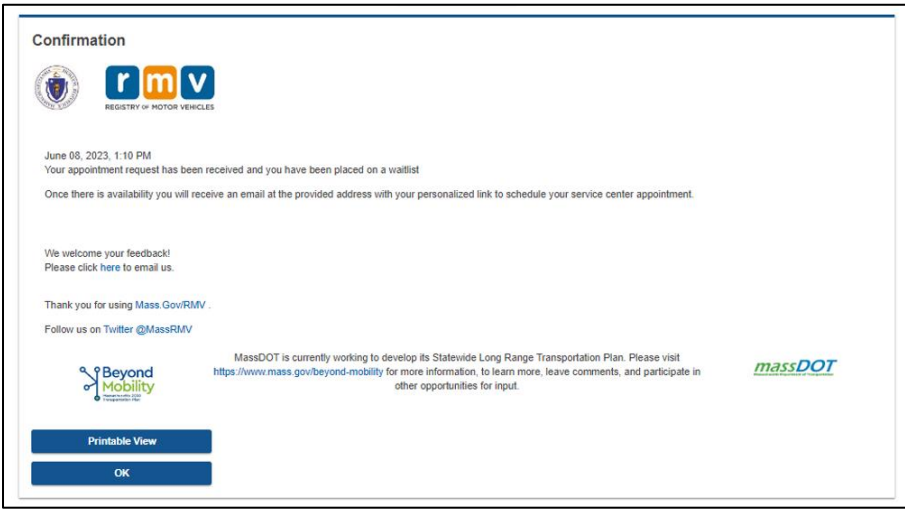

**11º passo: Abra e leia o e-mail de confirmação da lista de espera para carteira de habilitação provisória** 

- Você receberá um e-mail de confirmação da lista de espera para carteira de habilitação provisória assim que enviar sua solicitação.
- Uma tradução do seu e-mail está disponível em vários idiomas e pode ser acessada pelo [link](https://www.mass.gov/lists/rmv-translated-documents#emails-(received-after-july-1,-2023)-) na parte inferior do e-mail.
- Leia o e-mail cuidadosamente para obter informações sobre os próximos passos.

### *Como fazer um agendamento para carteira de habilitação provisória no centro de atendimento*

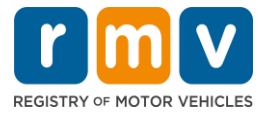

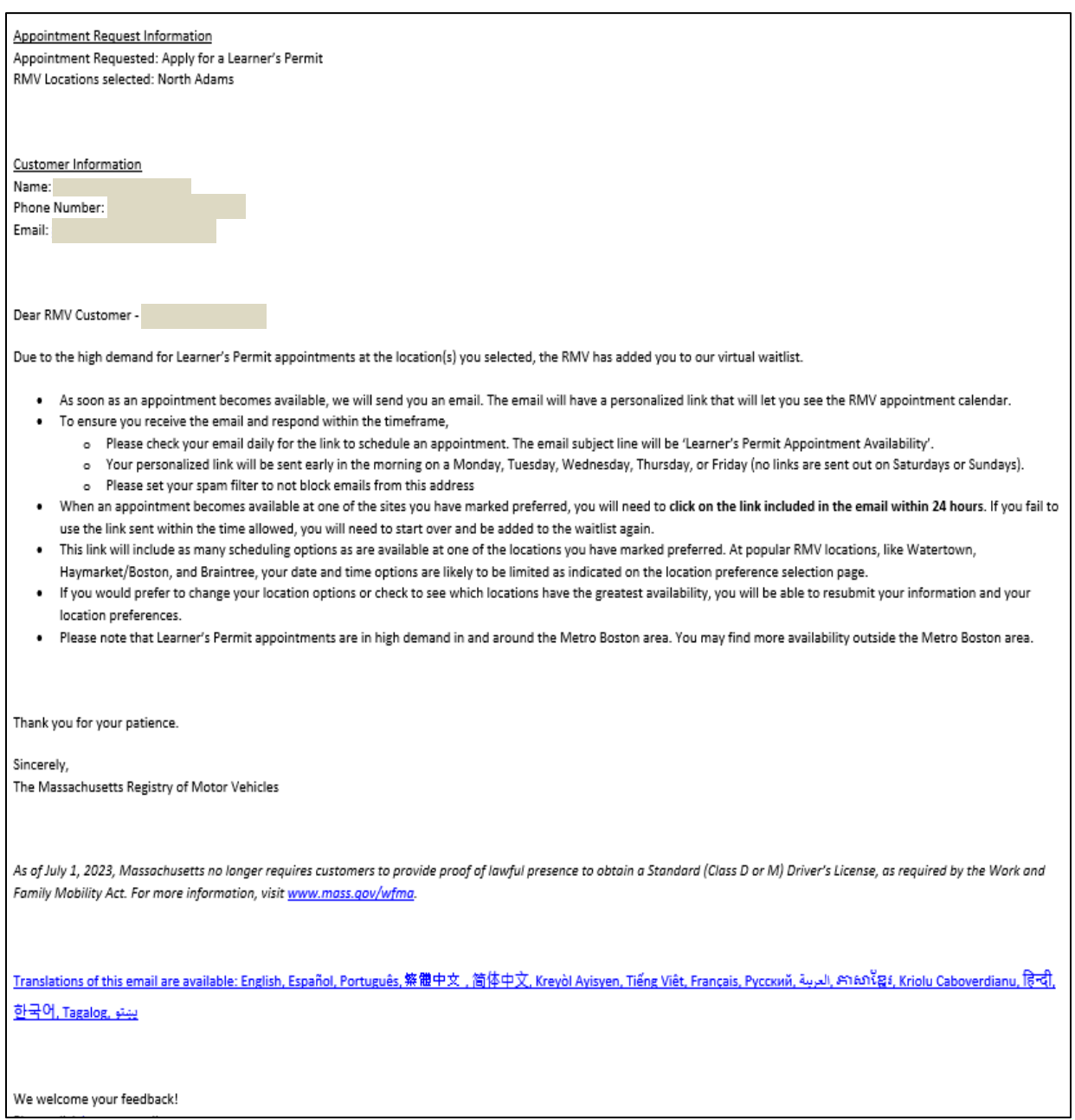

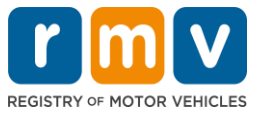

- Você receberá um e-mail de acompanhamento da confirmação da lista de espera para carteira de habilitação provisória a cada três (3) dias úteis confirmando que você ainda está na lista de espera até que seu agendamento possa ser realizado.
- Uma tradução do seu e-mail está disponível em vários idiomas e pode ser acessada pelo [link](https://www.mass.gov/lists/rmv-translated-documents#emails-(received-after-july-1,-2023)-) na parte inferior do e-mail.

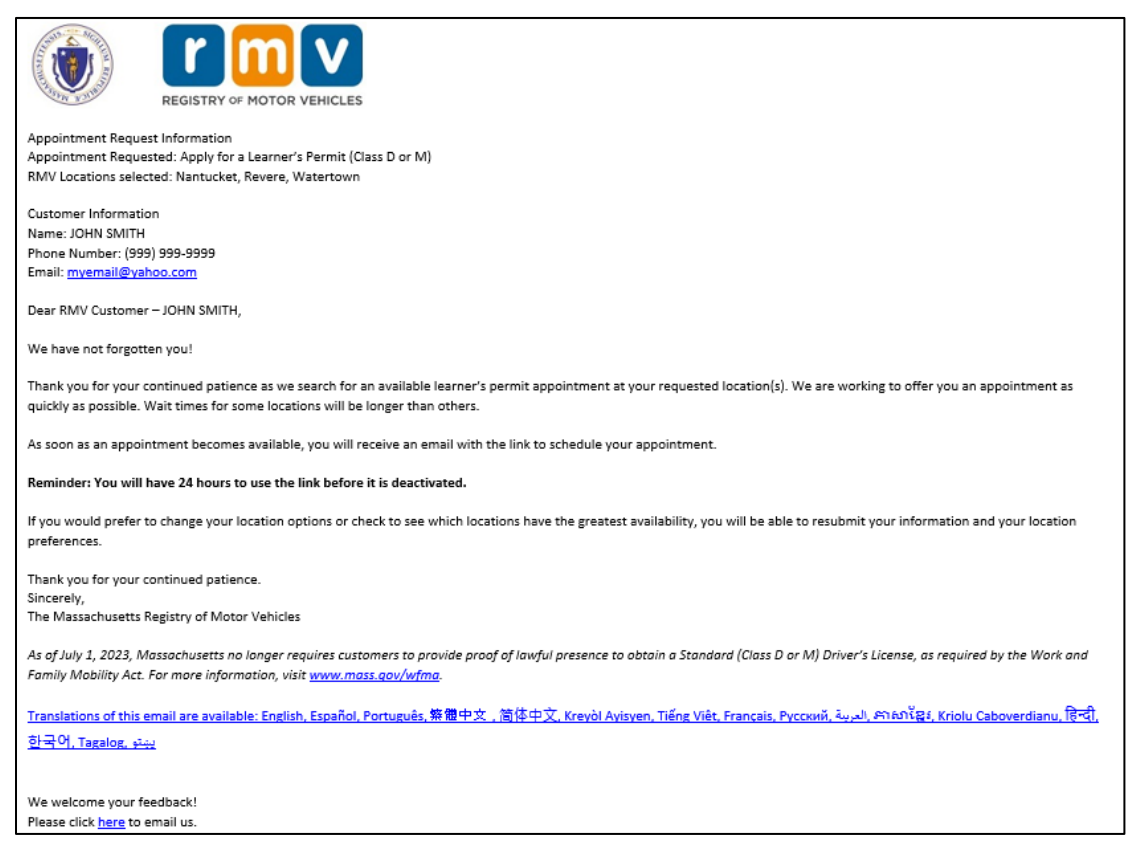

- Quando um agendamento para carteira de habilitação provisória estiver disponível em um dos locais preferenciais que você selecionou, você receberá um e-mail de disponibilidade de agendamento para carteira de habilitação provisória.
- Uma tradução do seu e-mail está disponível em vários idiomas e pode ser acessada pelo [link](https://www.mass.gov/lists/rmv-translated-documents#emails-(received-after-july-1,-2023)-) na parte inferior do e-mail.

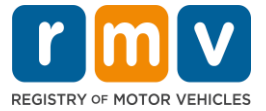

**12º passo: Selecione seu link personalizado para abrir as opções de data/hora de agendamento para o Centro de Atendimento que você solicitou.** 

- Clique no link personalizado para **selecionar e confirmar** seu agendamento no Centro de Atendimento.
- Você tem 24 horas para selecionar e confirmar seu agendamento. Se você não fizer seu agendamento para carteira de habilitação provisória antes de o link expirar, você precisará reenviar suas informações e será adicionado ao final da lista.
- Seu link personalizado é válido apenas para um (1) agendamento.
- Serão apresentadas opções de data e hora para o primeiro dos seus locais de preferência que tenha disponibilidade.

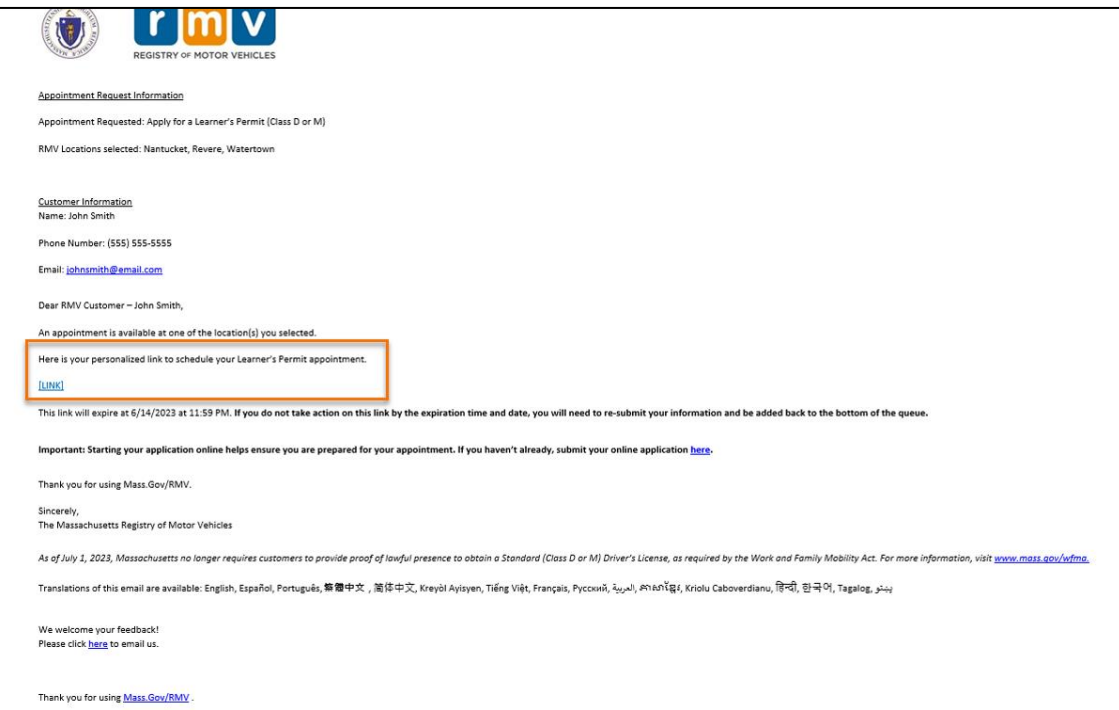

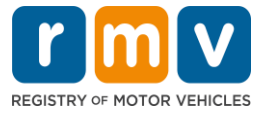

**13º passo: Selecione a Data/Hora disponível para fazer seu agendamento no Centro de Atendimento e selecione** *Submit.*

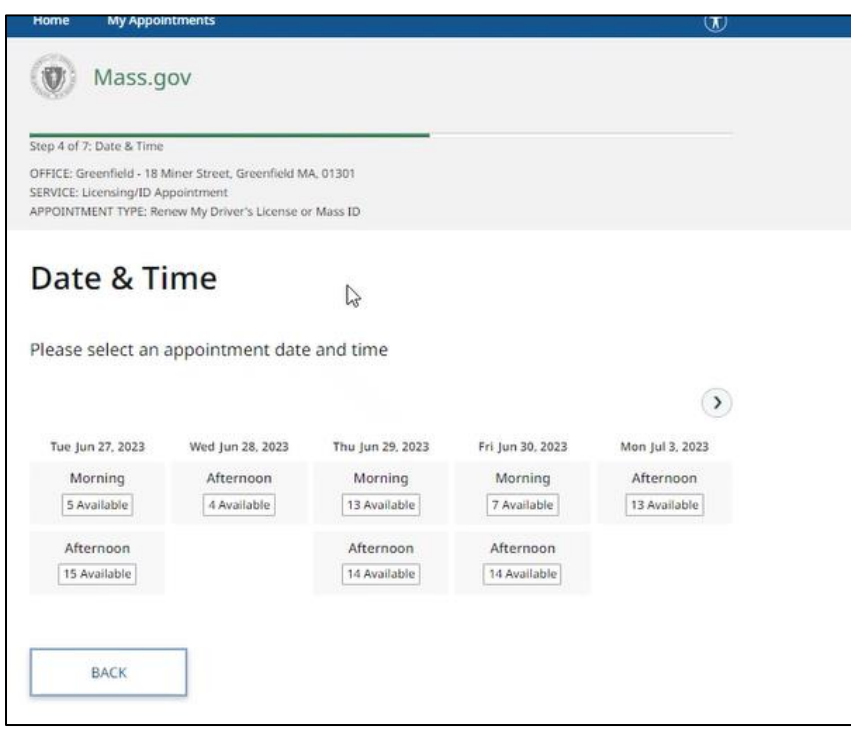

- Você receberá um e-mail confirmando a localização do Centro de Atendimento do RMV, a data e o horário do seu agendamento para Carteira de Habilitação Provisória. Este e-mail também incluirá os próximos passos sobre como se preparar para o seu agendamento e instruções sobre o que fazer quando chegar ao Centro de Atendimento.
- Uma tradução do seu e-mail está disponível em vários idiomas e pode ser acessada pelo [link](https://www.mass.gov/lists/rmv-translated-documents#emails-(received-after-july-1,-2023)-) na parte inferior do e-mail.

## *Como fazer um agendamento para carteira de habilitação provisória no centro de atendimento*

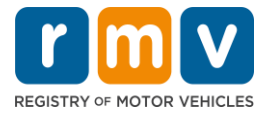

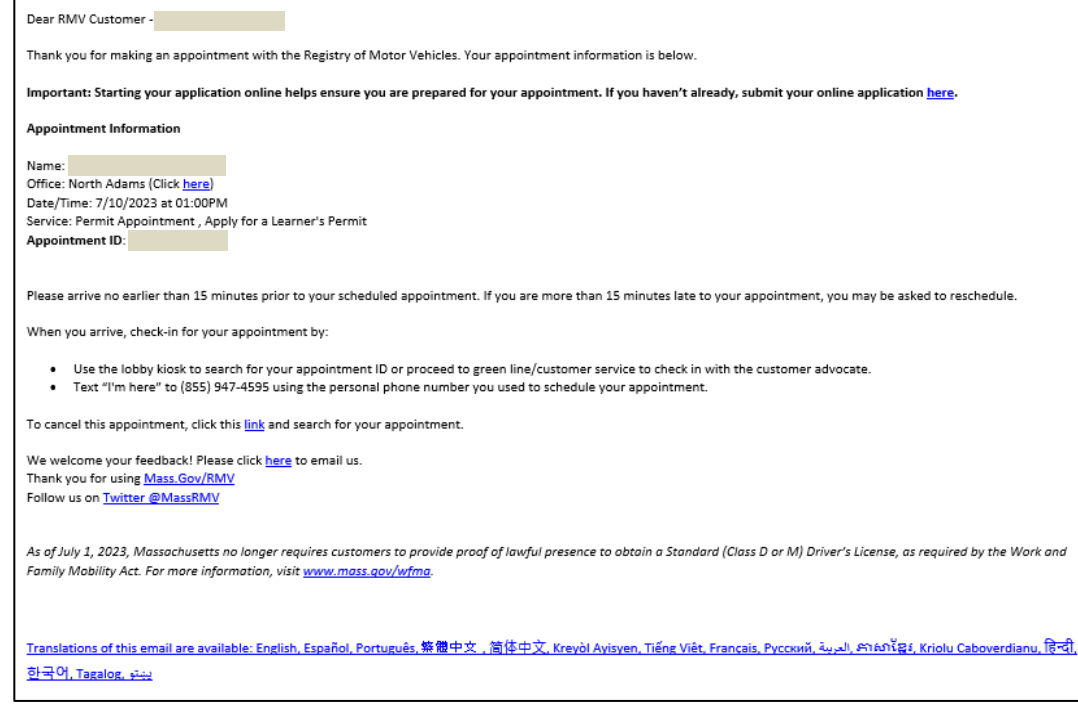